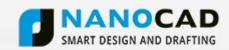

## NANOCAD INSTALLATION GUIDE

## Installation

When the downloading process has finished, the **Setup Wizard** dialog window appears.

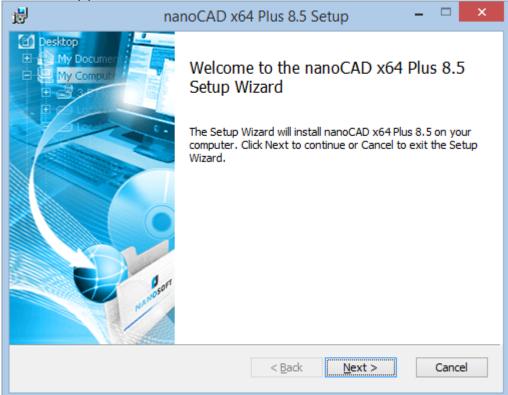

Click the **Next** button to continue.

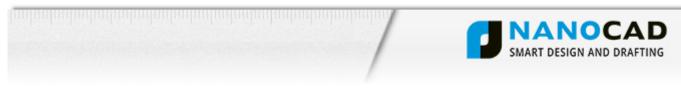

In the dialog window read the End-User License Agreement. To continue check **I accept the terms in the License Agreement** checkbox and click the **Next** button.

| 병 nanoCAD x64 Plus 8.5 Setup -                                                                                                    | ×     |  |  |
|----------------------------------------------------------------------------------------------------|-------|--|--|
| End-User License Agreement<br>Please read the following license agreement carefully                                                                                                    |       |  |  |
| NANOSOFT SOFTWARE END USER LICENSE<br>AGREEMENT                                                                                                    | ^     |  |  |
| This End User License Agreement ("Agreement") is made by and between Z<br>Nanosoft, Marshala Timoshenko Street 17 building 1, 121359, Mosco<br>Russian Federation ("Nanosoft") and you ("Licensee").                       |       |  |  |
| IMPORTANT - READ CAREFULLY: The terms and conditions below set forth a legal agreement between Nanosoft and Licensee relating to the computer software and documentation distributed with, or otherwise subject to, this v |       |  |  |
| ✓ I accept the terms in the License Agreement;                                                                                                    |       |  |  |
| < <u>B</u> ack <u>N</u> ext > C                                                                                                    | ancel |  |  |

Enter your name, company and serial number, which you have received in the second email from support@nanocad.com.

| 😸 nanoCAD x64 Plus 8.5 Setup 🗧 🗆 🗙                        |
|-----------------------------------------------------------|
| Customer Information       Please enter your information. |
| User Name                                                 |
| Alex Crew                                                 |
| Company                                                   |
| nanosoft                                                  |
| Serial number                                             |
| NC85I-XXXXXXXXXXXXXXXXXXXXXXXXXXXXXXXXXXXX                |
|                                                           |
|                                                           |
|                                                           |
| < Back Next > Cancel                                      |
|                                                           |

2

Click the **Next** button to continue.

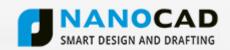

Choose location of the installation folder and click the **Next** button to continue.

| 1 | nanoCAD x64 Plus 8.5 Setup                                                                          | - |       | ×  |
|---|----------------------------------------------------------------------------------------------------|---|-------|----|
|   | Destination Folder<br>Click Next to install to the default folder or click Change to choose another |   |       |    |
|   | Install nanoCAD x64 Plus 8.5 to:                                                                    |   |       |    |
|   | C:\Program Files\Wanosoft\nanoCAD x64 Plus en 8.5\<br>Change                                        |   |       |    |
|   | < <u>B</u> ack <u>Next</u> >                                                                        |   | Cance | el |

Associate .dwg (drawing) and .dwt (drawing template) files with nanoCAD.

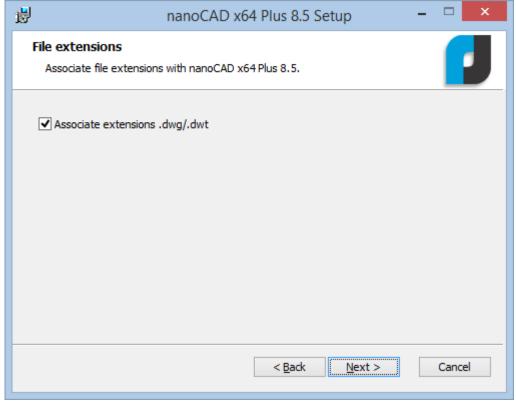

3

Click the **Next** button to continue.

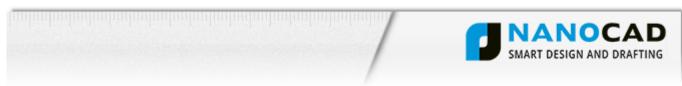

## Click the **Install** button to start the installation.

| 闄   | nanoCAD x64 Plus 8.5 Setup -                                                                                                    |     | ×   |
|-----|----------------------------------------------------------------------------------------------------|-----|-----|
| Rea | dy to install nanoCAD x64 Plus 8.5                                                                                                    |     |     |
| Cl  | ick Install to begin the installation. Click Back to review or change any of your<br>stallation settings. Click Cancel to exit the wizard. |     |     |
|     |                                                                                                    |     |     |
|     | < <u>B</u> ack <u>Install</u>                                                                                                    | Can | cel |

Wait until program is installed on your computer.

| 闄 | nanoCAD x64 Plus 8.5 Setup                                        | - |        |
|---|-------------------------------------------------------------------|---|--------|
|   | Installing nanoCAD x64 Plus 8.5                                   |   |        |
|   | Please wait while the Setup Wizard installs nanoCAD x64 Plus 8.5. |   |        |
|   | Status:                                                           |   |        |
|   | Copying new files                                                 |   |        |
|   |                                                                   |   |        |
|   |                                                                   |   |        |
|   |                                                                   |   |        |
|   |                                                                   |   |        |
|   |                                                                   |   |        |
|   |                                                                   |   |        |
|   |                                                                   |   |        |
|   | < <u>B</u> ack <u>N</u> ext >                                     |   | Cancel |

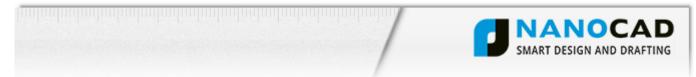

You should register nanoCAD to use it without limitations. Registration is free and you will be granted a one-year renewable license for nanoCAD. Check **Launch RegWizard** checkbox to get it right now.

It is also possible get a nanoCAD license later. To do so run Registration Wizard from the nanoCAD folder of Windows Startup menu.

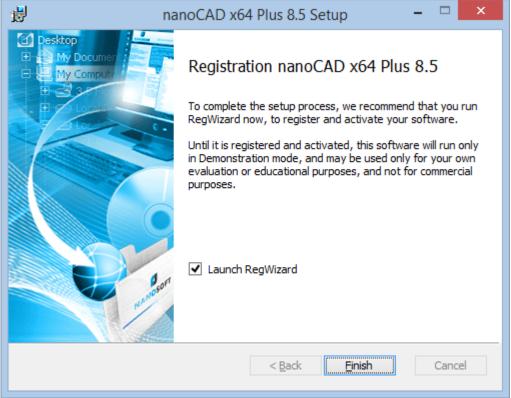

Click **Finish** to finish installation.

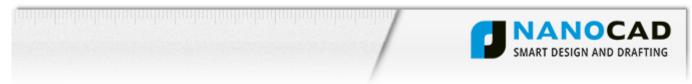

## Registration

The Registration Wizard will guide you. To request a license, select **Request or activate license file** and click the **Next** button to continue.

| Ê | Registration Wizard                                                                                                    | × |
|---|----------------------------------------------------------------------------------------------------|---|
|   | <ul> <li>Register or activate license file</li> <li>Request license file from Nanosoft. License file can be requested online or by e-mail.</li> <li>Manually activate license file</li> <li>Specify the path to the license file obtained from the Licensing Service</li> <li>Connect to License Server</li> <li>Connect to existing corporate License Server</li> </ul> |   |
|   | < <u>B</u> ack <u>N</u> ext > Cancel Help                                                                                                    |   |

The serial number will be filled in the **Enter serial number and activate product** field automatically.

| Ê | Serial number                                                                                                    | × |
|---|----------------------------------------------------------------------------------------------------|---|
|   | <ul> <li>Enter serial number and activate the product         NC80PE-XXXXXXXXXXXXXXXXXXXXXXXXXXXXXXXXXXXX</li></ul> |   |
|   | < <u>B</u> ack Next > Cancel Help                                                                                   |   |

Click the **Next** button to continue.

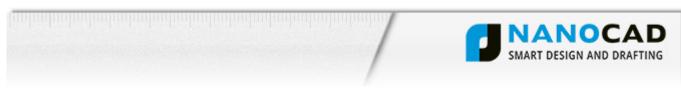

In the **User authentication** dialog window fill in the fields of the **User information** section. Use the login and password you've received in the second email to obtain your license online.

| Ē        | User authenticati        | ion 🛛 🗙              |
|----------|--------------------------|----------------------|
| 32,6923  | User information         |                      |
| 100000   | Person:                  | Alex Crew            |
| Sec.     | Company:                 | nanosoft             |
|          | Country:                 | Christmas Island 🗸 🗸 |
|          | Authenticate on www.na   | anocad.com           |
| a second | Login:                   | alexcrew@nanocad.com |
|          | Password isn't required  | for authentication.  |
|          | Register new user on www | v.nanocad.com        |
|          | < Back Next >            | Cancel Help          |

Click the **Next** button to continue.

| Confirm Registration Data                      |                                                                                         |                                                                                                    |   |  |  |
|------------------------------------------------|-----------------------------------------------------------------------------------------|----------------------------------------------------------------------------------------------------|---|--|--|
| ES<br>World<br>ab@bevt<br>30048999<br>Break    | CDKey:<br>Login:<br>ID1:<br>ID2:<br>Customer:<br>Company:<br>Country:<br>Build:<br>RWB: | NC80PE-XXXXXXXXXXXXXXXXXXXXXX<br>alexcrew@nanocad.com<br>408d5caae97d<br>7c6741e5<br>Alex Crew<br>nanosoft<br>Christmas Island<br>8.5.4128.2629<br>51 | ~ |  |  |
|                                                | <                                                                                       |                                                                                                    | > |  |  |
| Press Next for searching mode sending off data |                                                                                         |                                                                                                    |   |  |  |
| < <u>B</u> ack <u>Next</u> > Cancel Help       |                                                                                         |                                                                                                    |   |  |  |

Check the registration data and click the **Next** button to continue.

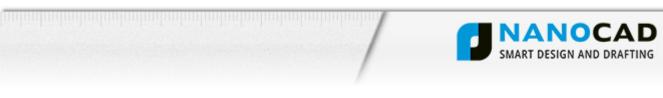

If the following message appears, click **Yes** to continue.

|   | Registration Wizard                                                                                                    | × |
|---|----------------------------------------------------------------------------------------------------|---|
| ? | Attention!<br>Requsted a license will be attach to this computer. It is impossible to<br>transfer of a license to another computer.<br>Continue request of a license? |   |
|   | <u>Y</u> es <u>N</u> o                                                                                                    |   |

Select **Request license file online** to quickly get a license and click the **Next** button to continue.

| Ê | Send Registration Data to Licensing Service                                                                                                    | < |
|---|----------------------------------------------------------------------------------------------------|---|
|   | Request license file online<br>License file request will be send to Licensing Service over<br>the Internet. You must be connected to the Internet to<br>request license online. |   |
|   | Request license file by e-mail                                                                                                    |   |
|   | License file request will be sent to Licensing Service by<br>e-mail. License file will be attached to reply message from<br>Licensing Service                                   |   |
|   | Personal account on website www.nanocad.com<br>Go to personal account www.nanocad.com. Web site will<br>be opened in browser. Registration Wizard will be closed                |   |
|   | Save license request to file                                                                                                    |   |
|   | You can send request from other computer.                                                                                                    |   |
|   | < Back Next > Cancel Help                                                                                                    |   |

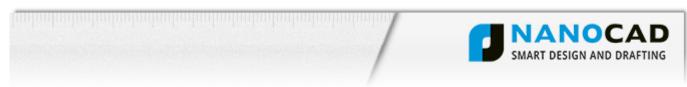

The **Response Licensing Service** dialog window displays information about registration status and your license location.

| 🖆 Response Licensing Service |                                                                                                    |                                              |   |
|------------------------------|----------------------------------------------------------------------------------------------------|----------------------------------------------|---|
|                              | Initializing<br>Connecting to License Server<br>Congratulations!<br>License file: C:\ProgramData<br>Press Next to continue<br>License file successfully recei<br>NC80PE-XXXXXXXXXXXXXXXXXXXXXXXXXXXXXXXXXXXX | Wanosoft\RegWizard\Licen:<br>ved:<br>XX<br>> | * |
|                              | < <u>B</u> ack <u>N</u> ext >                                                                                                    | Cancel Help                                  |   |

Click the **Next** button to continue.

Congratulations. All done. Click the **Finish** button to finish registration process.

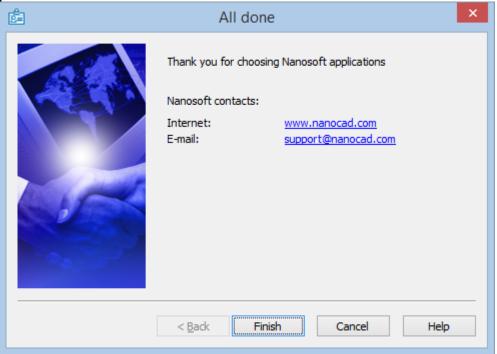